# **Diagnosis At Service**

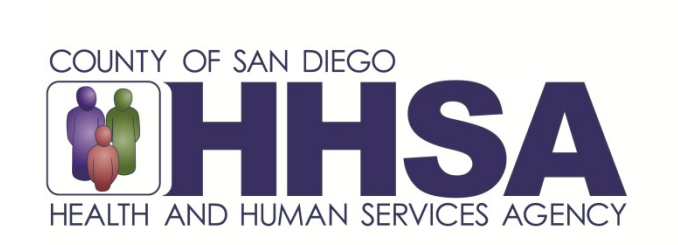

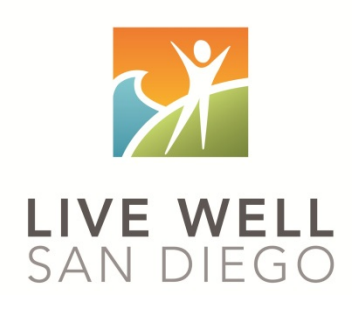

*Live Well San Diego*

# **County of San Diego Behavioral Health Services**

# **TABLE OF CONTENTS**

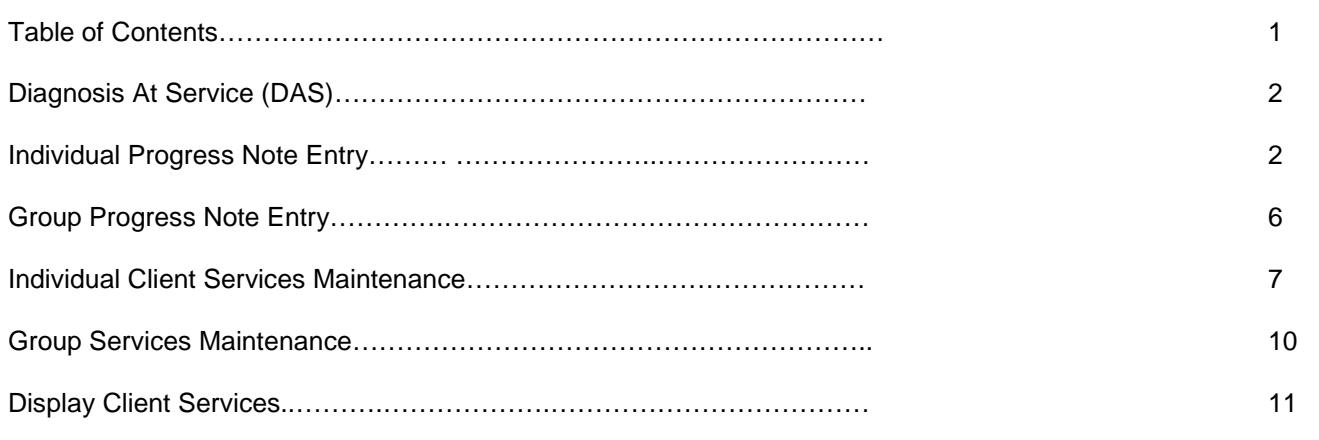

### **Diagnosis At Service (DAS)**

Diagnosis At Service will require anyone claiming for a service to select the diagnosis that is the focus of each service. CCBH offers the functionality of being able to link a client's diagnoses within the service entry screens. Selecting the Diagnosis At Service (DAS) will be required for all services claimed through progress notes and for services entered manually. Previously, if DAS was not completed all diagnoses were imported automatically and attached to the service. Users will now need to manually select the diagnosis which is the focus of the service. As a reminder, only one mental health included Title 9 diagnosis is required to be attached to the service, even if the client has multiple. However, more than one diagnosis can be selected if applicable for the service, keeping in mind a mental health included Title 9 diagnosis must be priority one.

Users are able to link the diagnosis to the service in the following screens: Individual Progress Note Entry, Group Progress Note Entry, Individual Client Services Maintenance, and Group Services Maintenance.

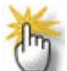

**NOTE:** When it is not within the scope of a staff person (admin or non-licensed/registered/ waivered staff) to make a diagnosis, users will need to work with their program managers or check with the diagnosing clinical staff to determine which diagnosis should be selected.

#### **Individual Progress Note Entry**

In the Individual Progress Note Entry the "Diagnoses" button appears after the Unit and Subunit are entered. However, this button should not be utilized until the server, service code, and service indicators are selected.

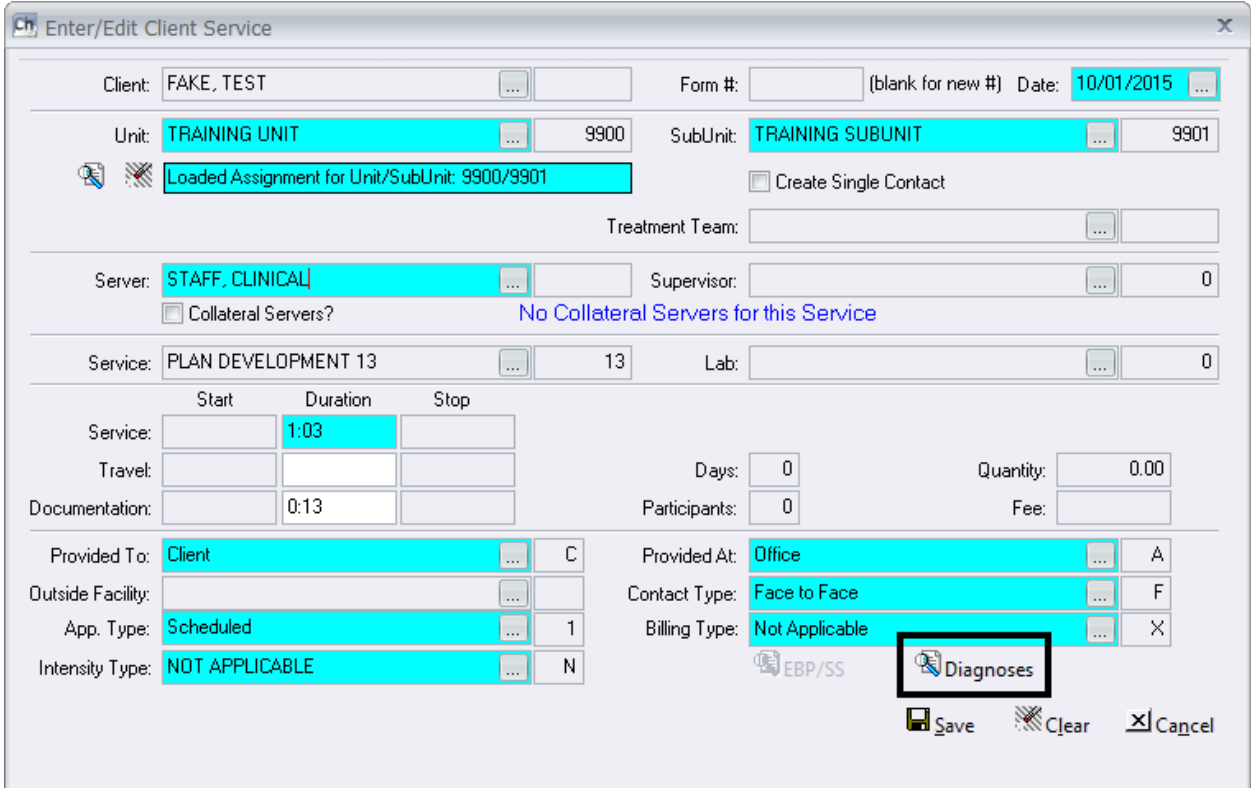

When you click on the button, a new screen will display. Select "ADD" to see a list of the client's active diagnoses on that date of service:

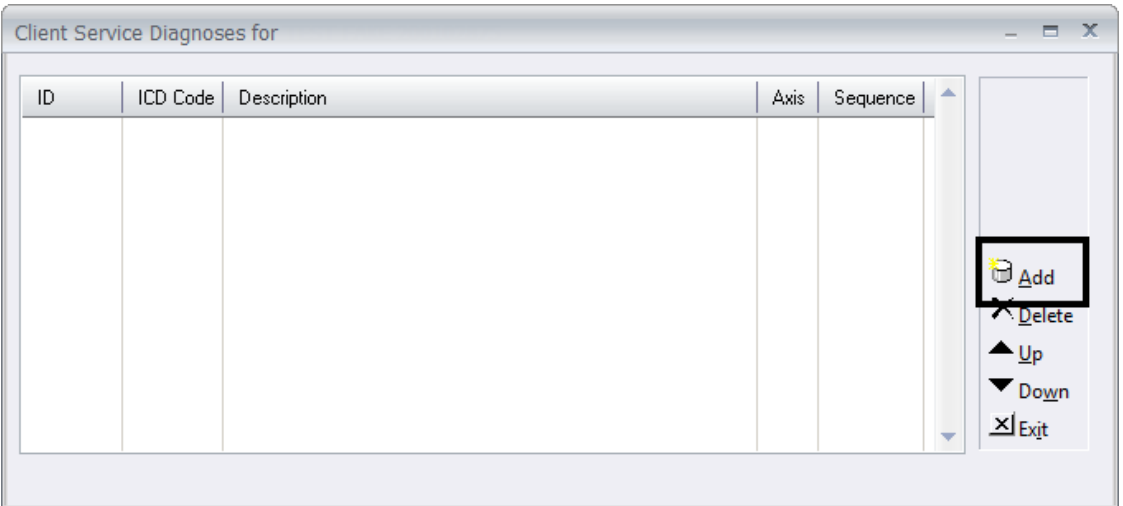

Select the diagnosis you wish to be attached to the service by checking the corresponding box(es), and selecting "Add."

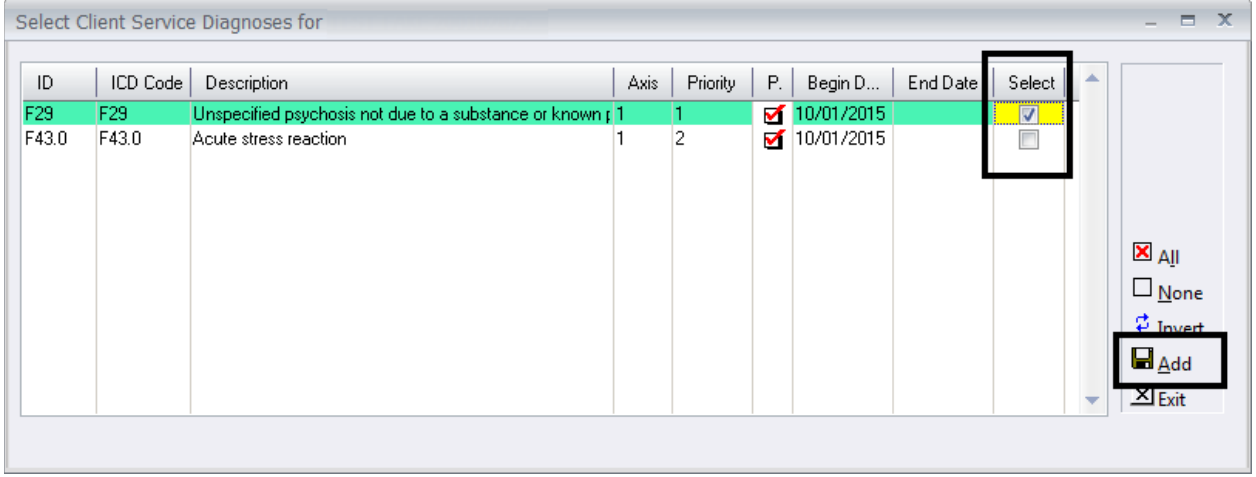

To link a client's diagnosis that is not listed, a new diagnosis assessment must be entered and final approved. To enter a new Diagnosis Form, users are able to "Save" their progress note, enter the assessment, and then return to the saved progress note. The progress note that was started does not need to be deleted. CCBH will recognize the update.

If you add multiple diagnoses, users are able to reprioritize the diagnoses being treated by selecting a diagnosis and using the "Up" and "Down" buttons. The mental health diagnosis you are treating should be first in the sequence.

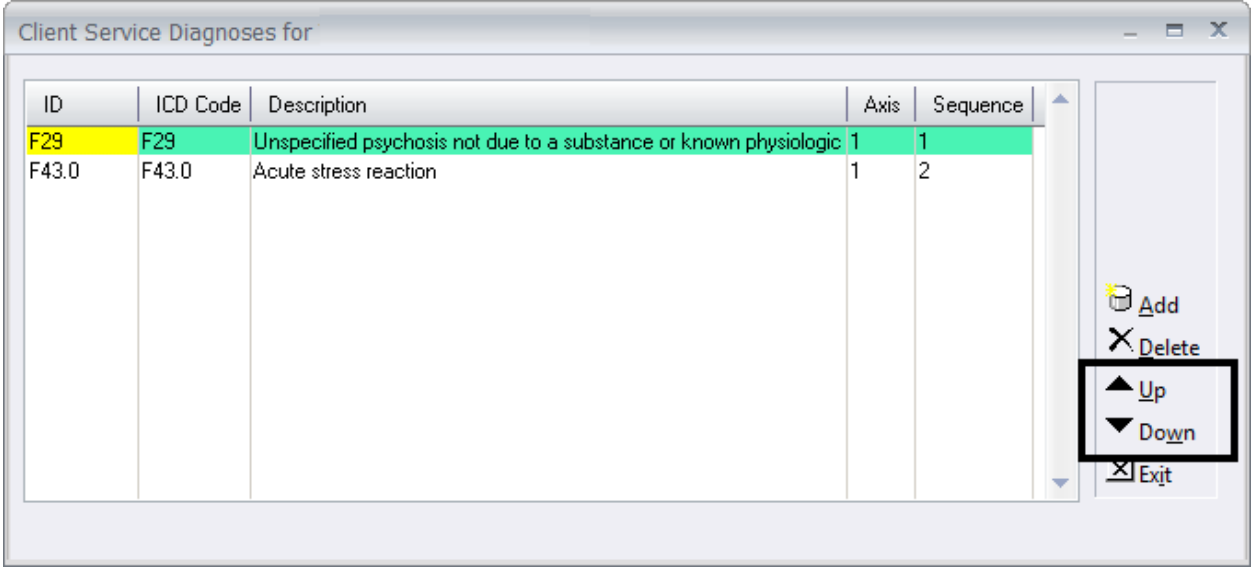

If you would like to remove an added diagnosis, highlight the diagnosis to be removed and select "Delete". Deleting a diagnosis on this screen only removes it from the service. It does not delete it from the client's chart.

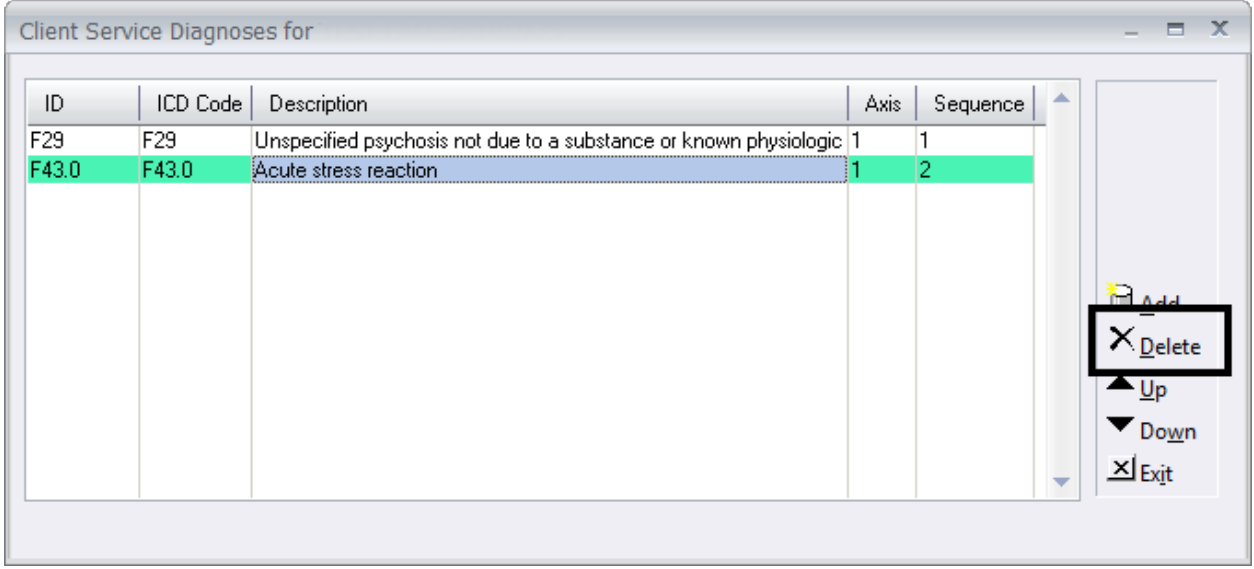

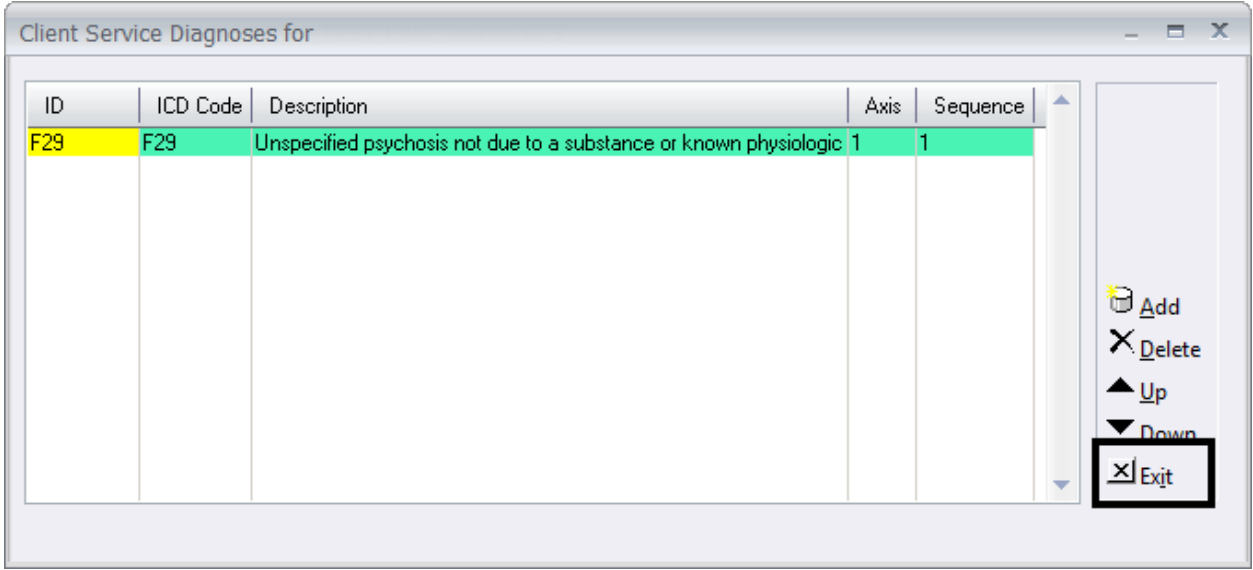

When satisfied with the priority order of the diagnoses, select "Exit."

Proceed with final approving the progress note as normal. The diagnoses are now linked to the service and will display when the progress note is printed, as well as in "Display Client Services."

#### Individual Progress Note (10/01/2015)

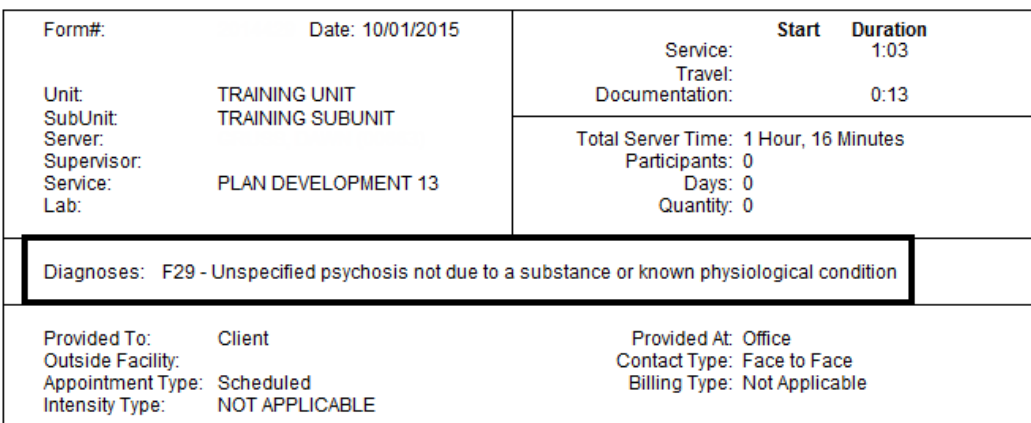

#### **Group Progress Note Entry**

In the Group Progress Note Entry the "Diagnoses" button appears after the Unit and Subunit are entered. However, this button should not be utilized until the server, service code, and service indicators are in place.

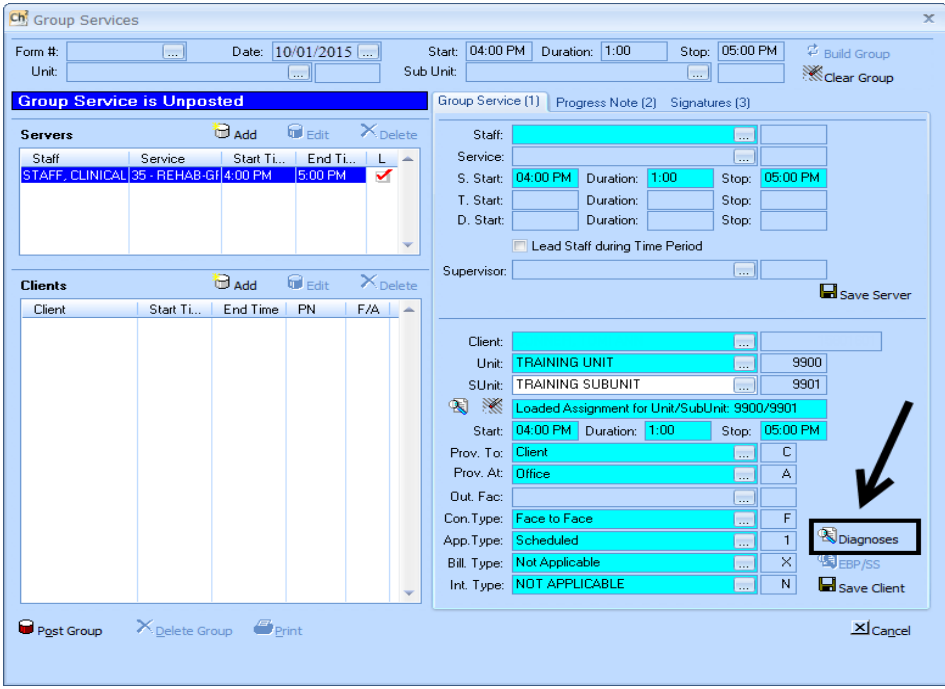

This screen will function the same as the "Diagnoses" button on the Individual Progress Note Entry screen.

The diagnoses are now linked to the service and will display when the progress note is printed, as well as in "Display Client Services." You will need to repeat the process for **each** client in the group.

#### Group Progress Note (10/01/2015)

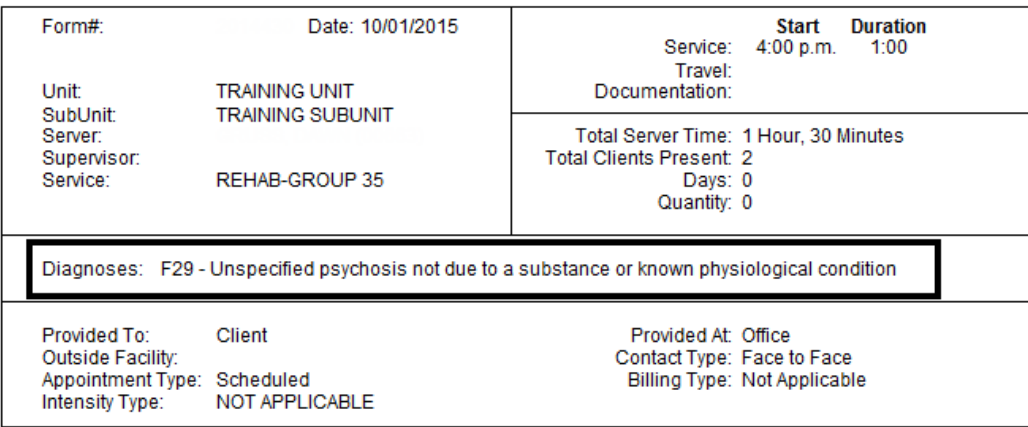

Complete the remainder of the Group Progress Note and post/final approve as usual.

#### **Individual Client Services Maintenance**

Support staff will also need to enter DAS. The services you are entering have a diagnosis preference (entered by the clinician on the Service Entry Request), you will select "Diagnoses." If no instructions are given, support staff should not determine it on their own. Refer back to the clinical staff.

The Individual Client Services Maintenance screen will have the "Diagnoses" button appear after the Unit and Subunit are entered. However, this button should not be utilized until the server, service code, and service indicators are in place.

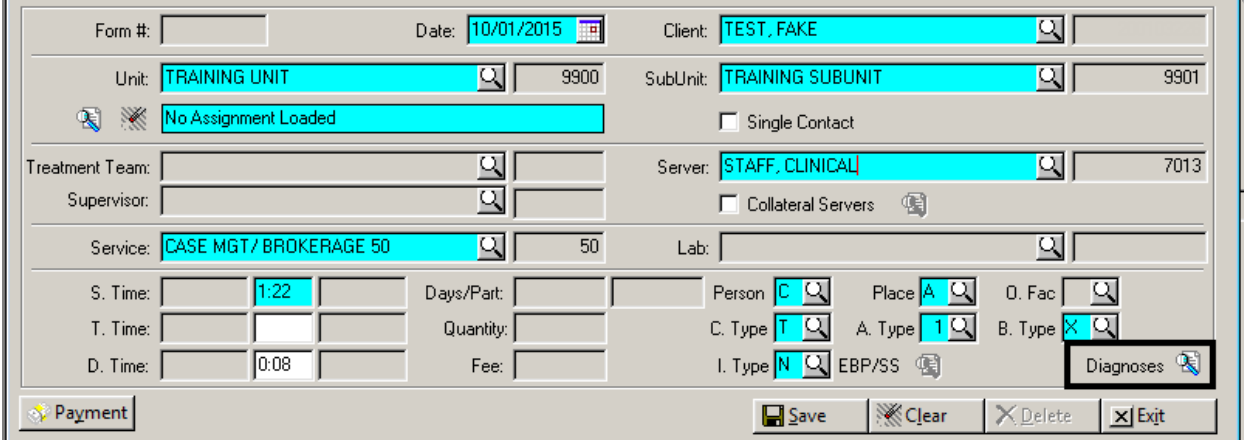

When you click on the button, a new screen will display. Select "ADD" to see a list of the client's active diagnoses on that date of service:

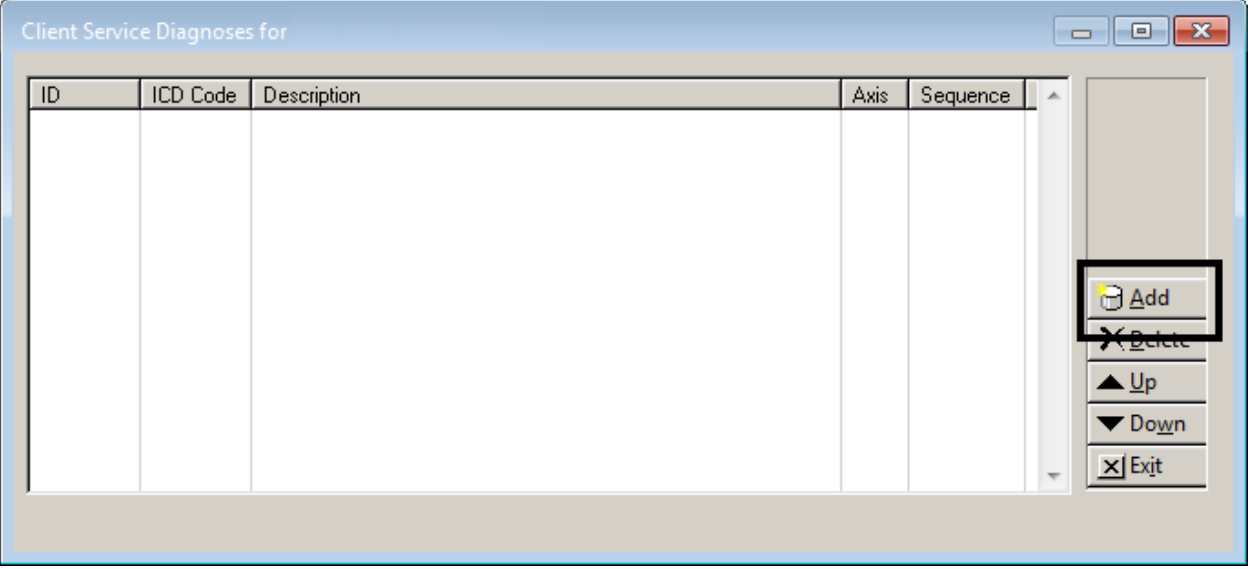

Select the diagnosis you wish to be added to the service by checking the corresponding box(es), and selecting "Add."

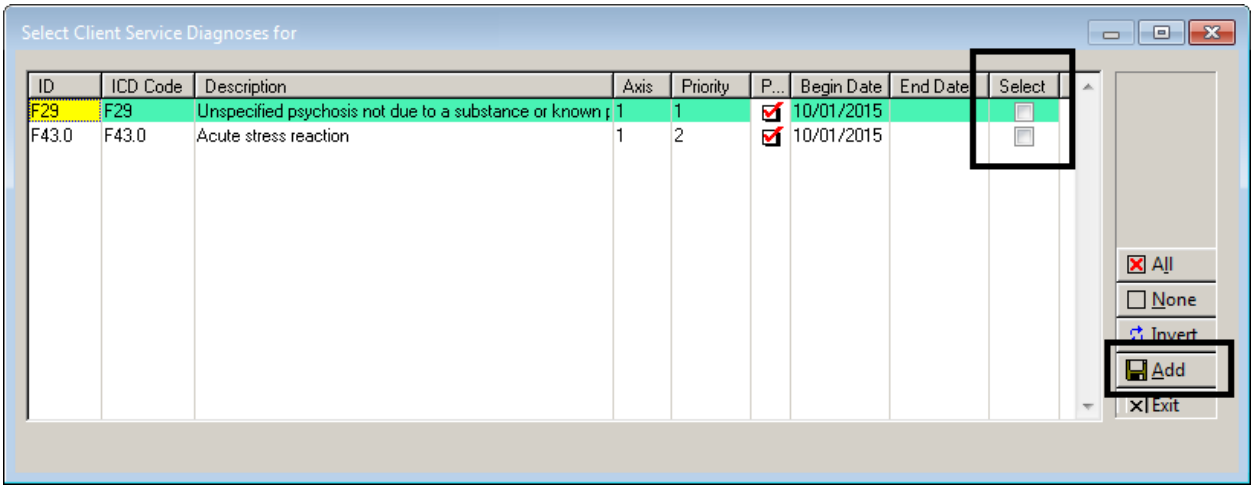

To link a client's diagnosis that is not listed, a new diagnosis assessment must be entered and final approved.

If you add multiple diagnoses, users are able to reprioritize the diagnoses being treated by selecting a diagnosis and using the "Up" and "Down" buttons. The mental health diagnosis being treated should be first in the sequence.

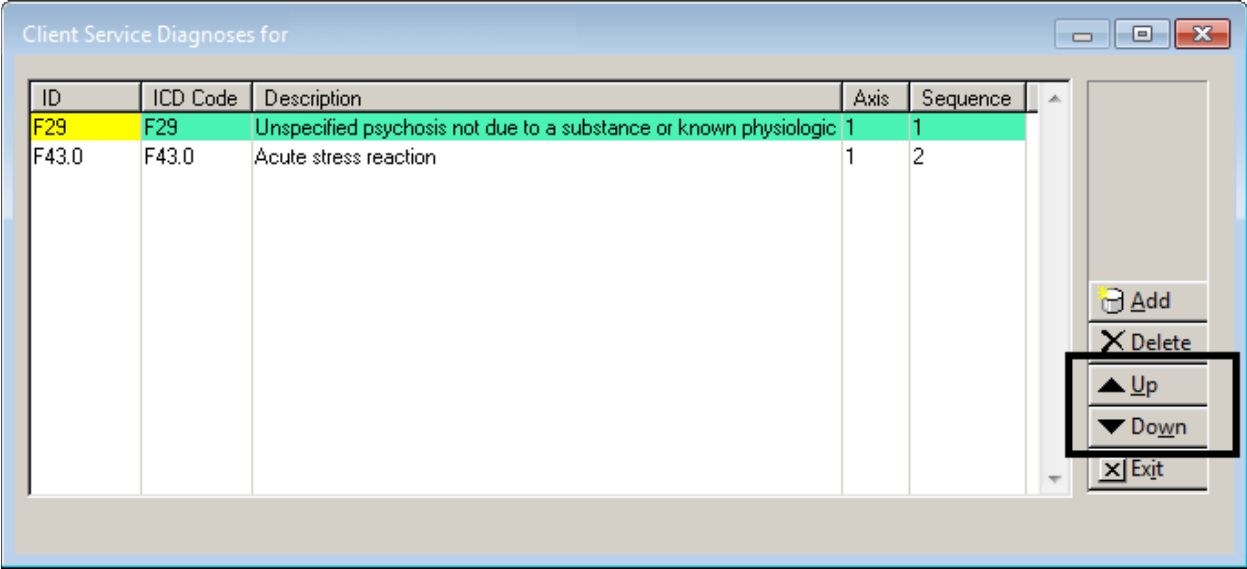

If you would like to remove an added diagnosis, highlight the diagnosis to be removed and select "Delete". Deleting a diagnosis on this screen only removes it from the service. It does not delete it from the client's chart.

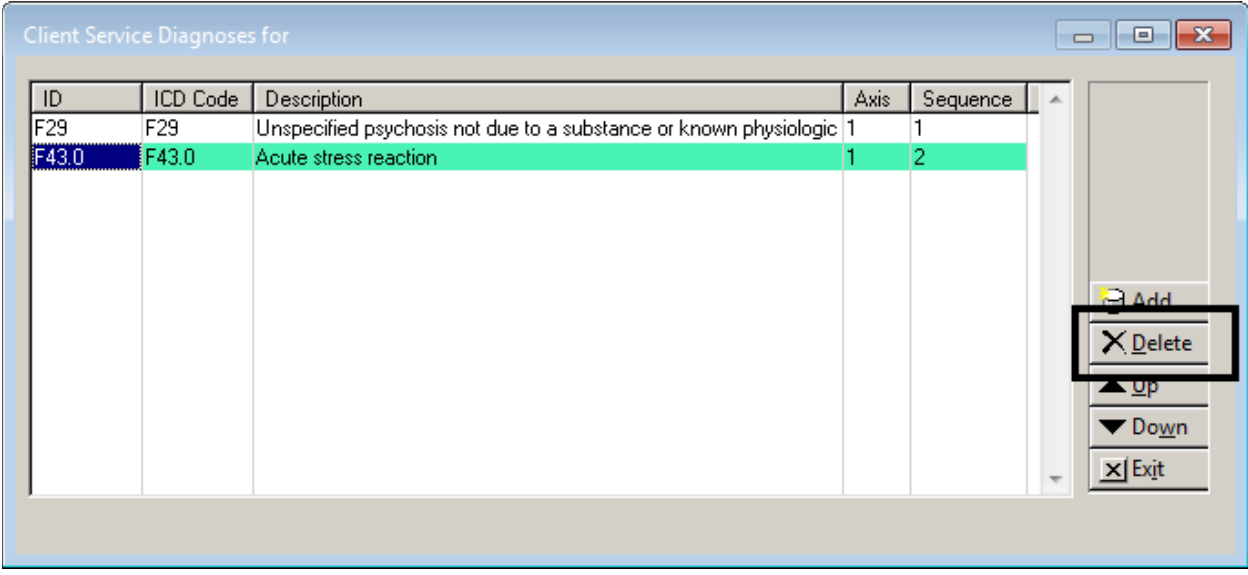

When finished, the screen should match the hard copy of the Service Entry Request Form, select "Exit."

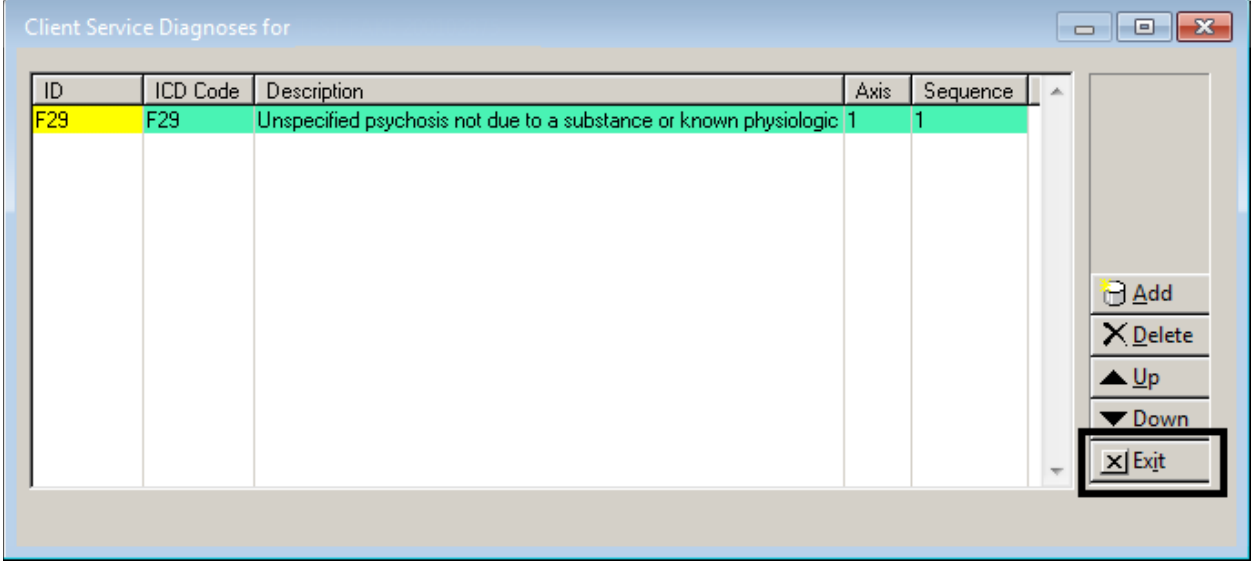

Proceed with saving the service as normal. The diagnoses are now linked to the service and will display when in "Display Client Services." If you are entering several claims on this one form, you will need to repeat the process for each entry.

#### **Group Services Maintenance**

The Group Service Entry screen will have a new "Diagnoses" button appear after the Unit and Subunit are entered.

However, this button should not be utilized until the server, service code, and service indicators are in place.

This screen will function the same as the "Diagnoses" button on the Individual Service Entry screen.

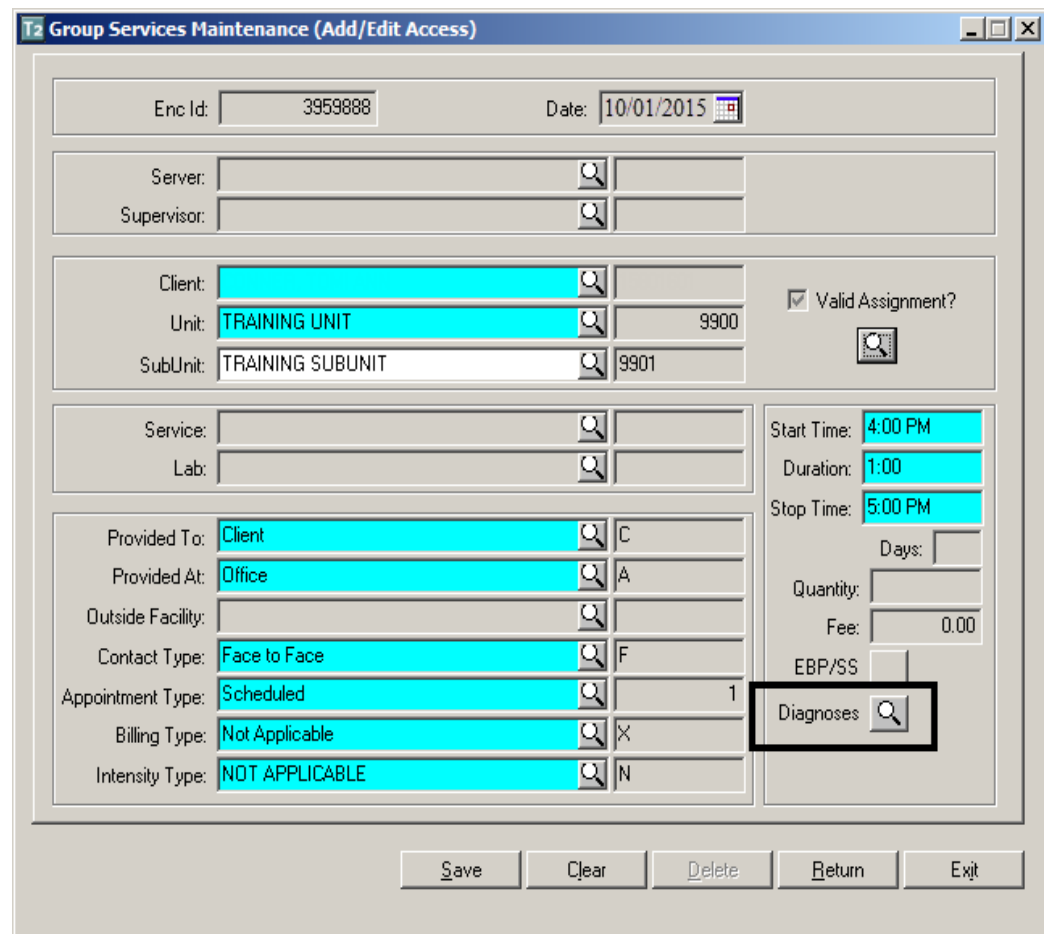

Complete the remainder of the group service and post as normal. The diagnoses are now linked to the service and will display in "Display Client Services." You will need to repeat the process for each client in the group

## **Display Client Services**

Display Client Services will display diagnoses that are the focus of the service attached to the claim. Diagnoses will display in the order they were selected.

Locate the desired client and service in Display Client Services.

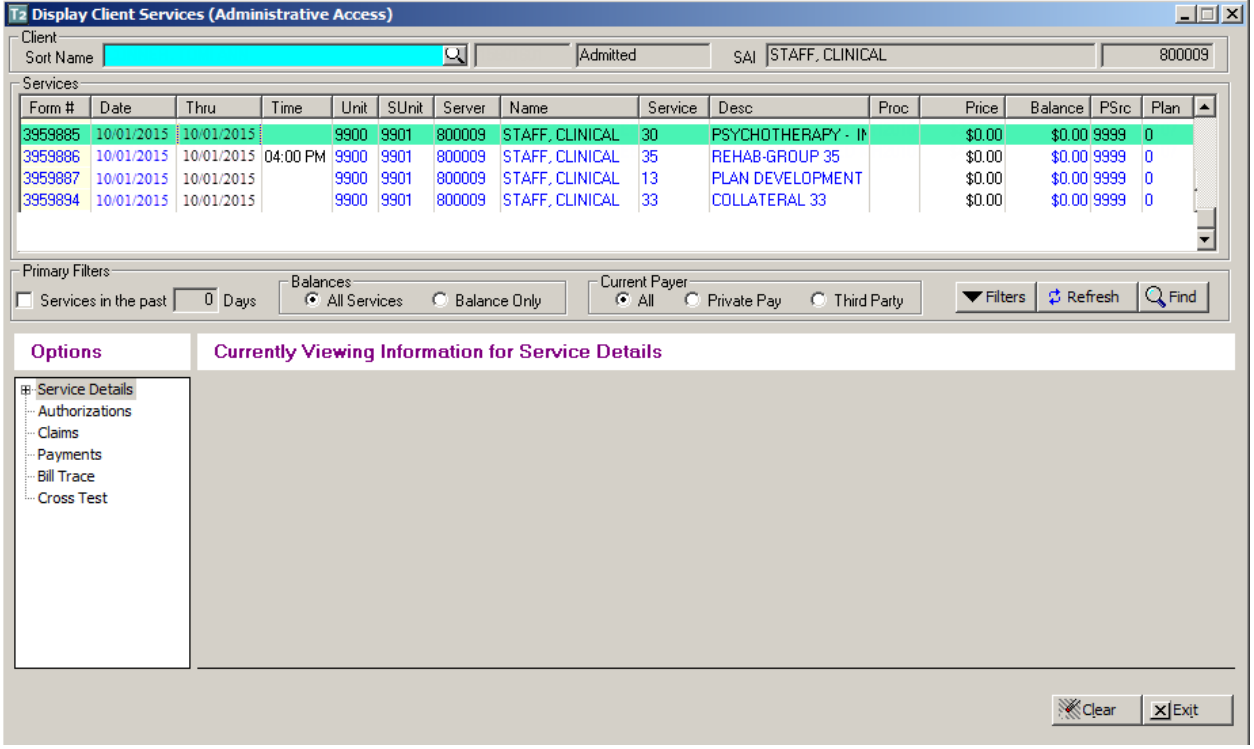

Select the plus sign next to "Service Details" and then select "Diagnosis Detail." The diagnoses used for that service will display in the order they were sequenced.

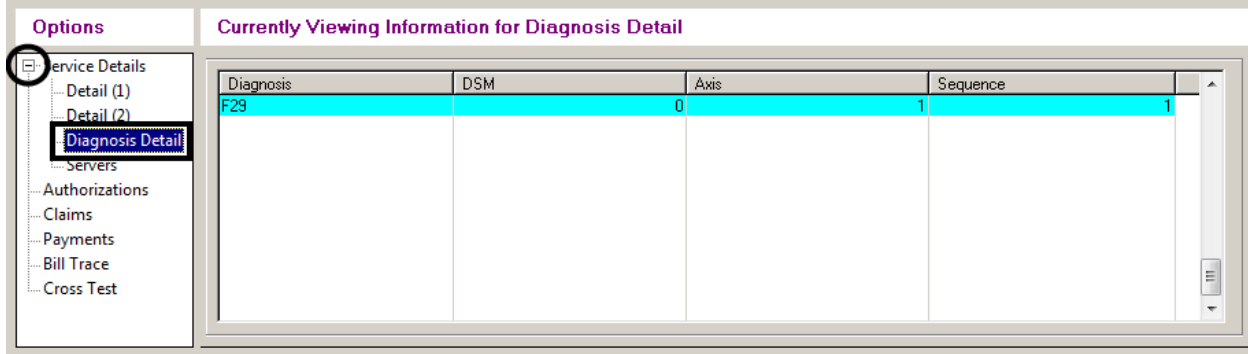